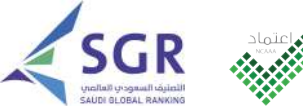

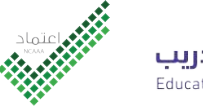

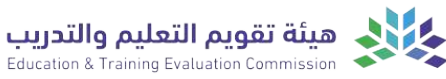

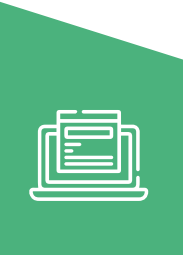

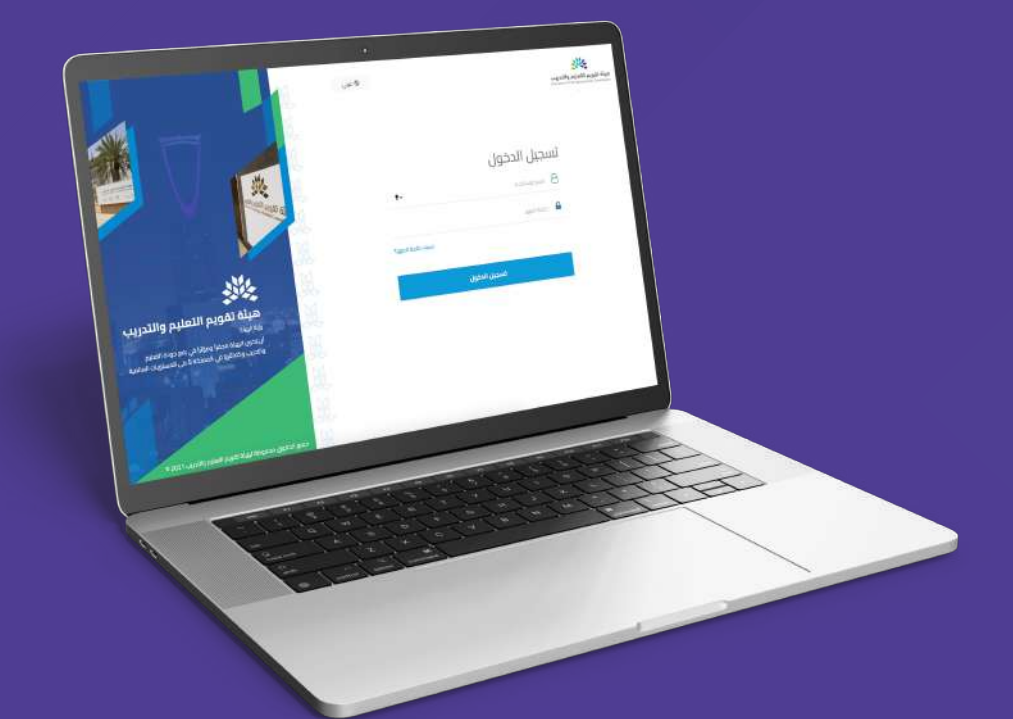

# دليل الخدمات الإلكترونية للمنصة الرقمية **للتصنيف والاعتماد الأكاديمي**

الإصدار الثاني 2023

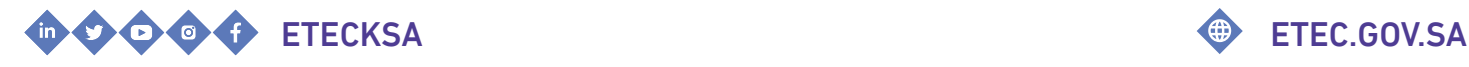

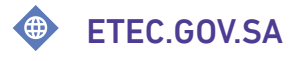

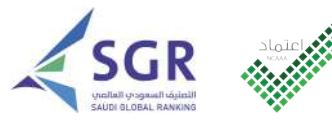

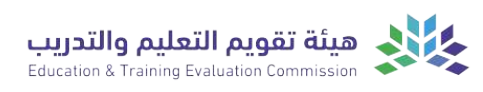

دليل الخدمات الإلكترونية للمنصة الرقمية للتصنيــف والاعتمــاد الأكاديــمي

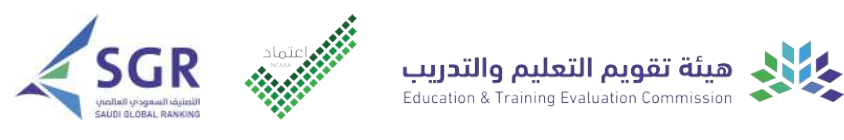

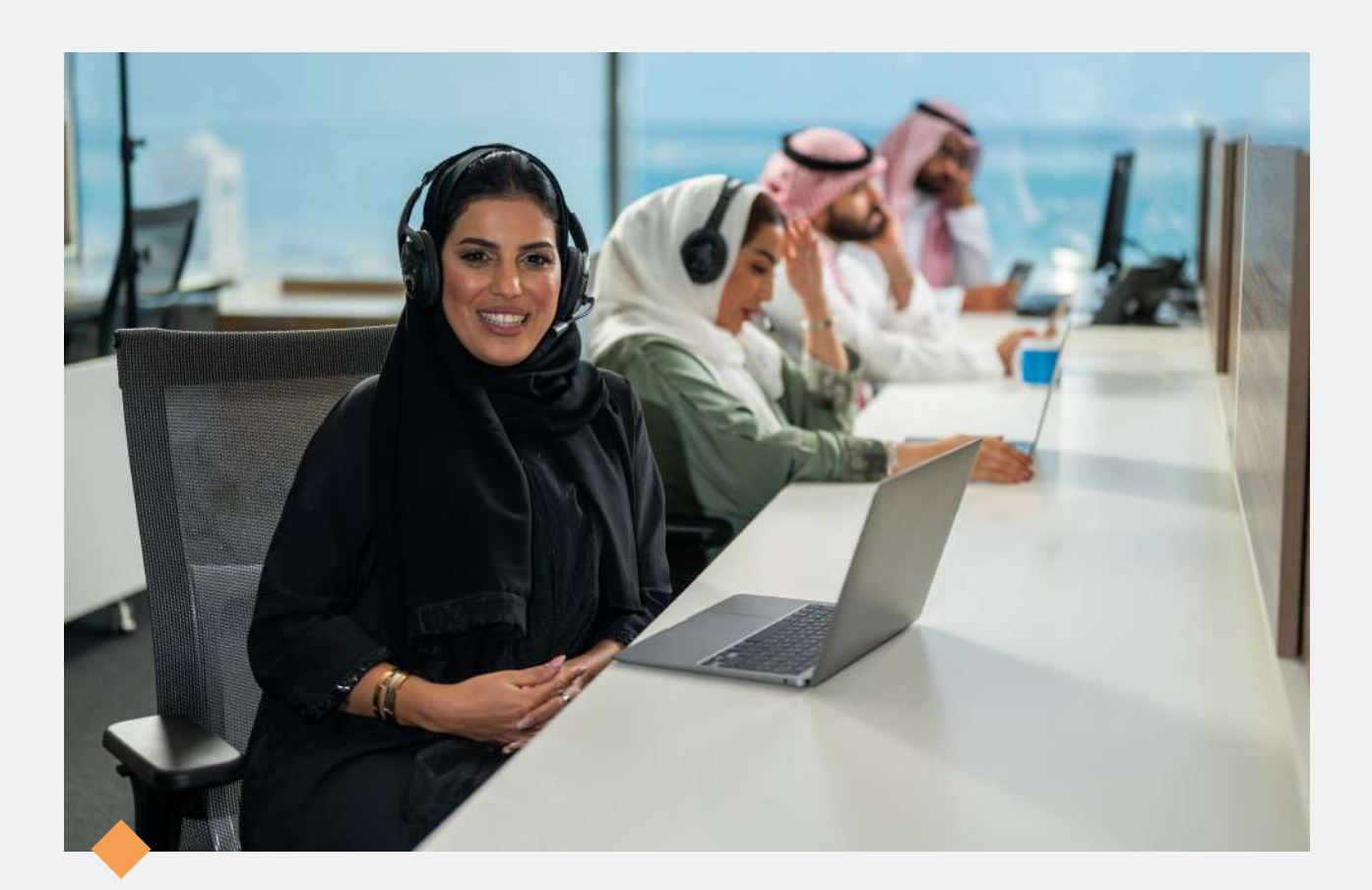

# **مرحبا بكم..**

## في دليل الخدمات الإلكترونية للمنصة الرقمية للتصنيف والاعتماد الأكاديمي

تـقـــدم هـيئـــة تـقويـــم الـتعليــم والـتدريـب دلـيل الخـدمـات الإلـكترونـية لـلمنصة الـرقـمية للتصنيف والاعتماد الأكاديمى، إيمانًا منها بتعزيــــز فاعلية الخدمات وتلبية متطلبات المستفيديـن وتسهيـل استخدام أنظمة الهيئة.

<span id="page-3-0"></span>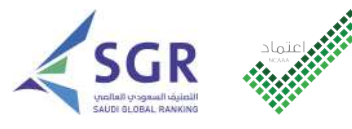

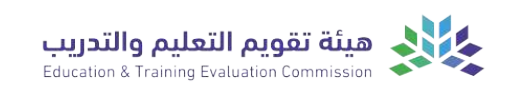

## المحتويات

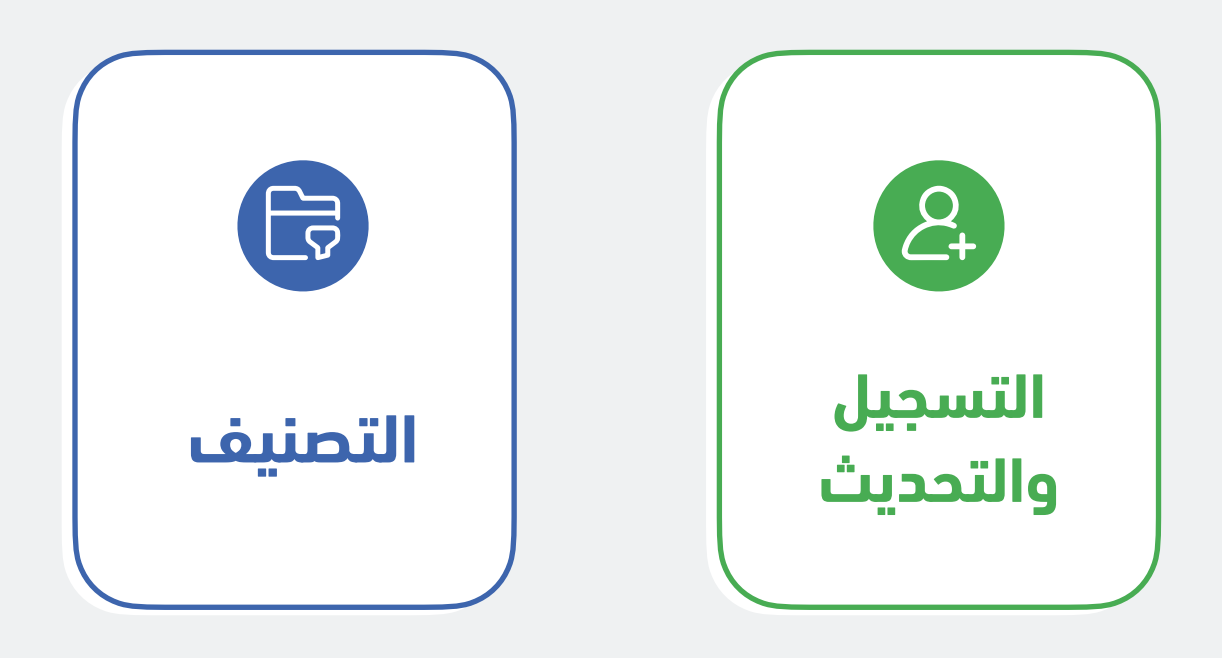

اضغط على الخدمة للانتقال السريع

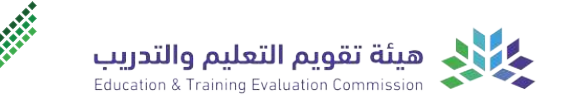

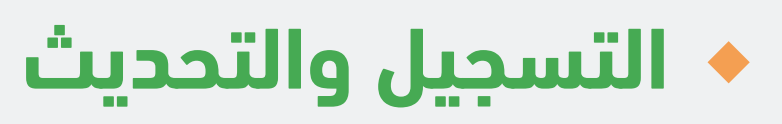

<span id="page-4-0"></span>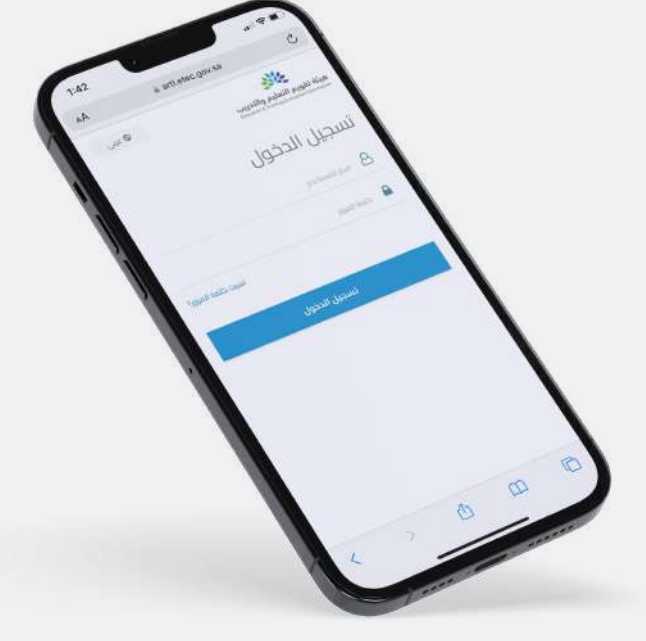

تحديث ملف [المؤسسة](#page-8-0) التعليمية

اعتماد تحديث ملف [المؤسسة](#page-9-0) تعليمية

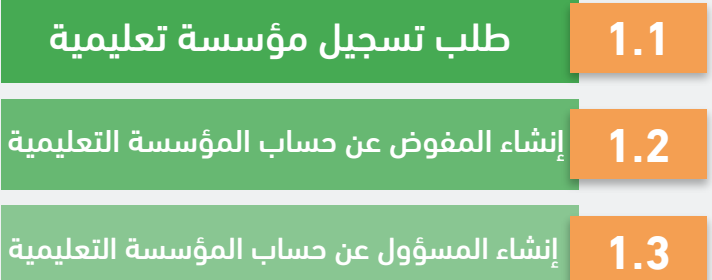

اضغط على الخدمة للانتقال السريع

**1.4**

**1.5**

للعودة للصفحة [الرئيسية](#page-3-0)

## طلب تسجيل مؤسسة تعليمية

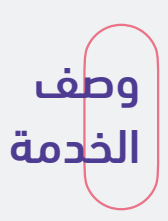

<span id="page-5-0"></span>خدمة إلكترونية تمكن المؤسسات التعليمية من التسجيل للتقدم على طلب اعتماد مؤسسي أو طلب تصنيف.

## قنوات تقديم الخدمة

الموقع الإلكتروني لهيئة تقويم التعليم والتدريب.

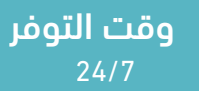

وقت الإنجاز 3 أيام عمل

## خطوات تنفيذ الخدمة

الدخول على المنصة الرقمية.  $\langle$ أ $\rangle$ 

اختيار (طلب تسجيل مؤسسة تعليمية).  $\langle 2 \rangle$ 

تـعبئة بـيانـات الـمؤسـسة الـتعليمية ثـم الـضغط  $\langle \hat{\mathfrak{z}}$ على (التالي).

تـعبئة مـعلومـات صاحب الـصلاحية رئيس/عـميد  $\langle 4$ المؤسسة التعليمية ثم الضغط على (التالي).

5ِ﴾ الــموافــقة عــلى اتــفاقــية اســتخدام الــنظام ثــم الضغط على أيقونة (إرسال الطلب).

جدخال رقـم الـتحقق الـمرسل عـلى رقـم الـجوال $\bigtimes 6$ والـبريـد الإلـكترونـي ثـم الـضغط عـلى أيـقونـة (إرسـال الطلب).

 بـعد قـبول الـطلب، سـيتم إرسـال رابـط إلـكترونـي 7 لتفعيل الحساب وإنشاء كلمة مرور.

ملاحظة: يمكنك الاستعلام عن حالة الطلب من خلال صفحة ([استعلام](https://artl.etec.gov.sa/requests/query) عن طلب).

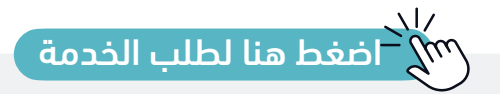

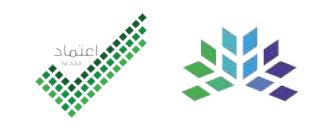

## <span id="page-6-0"></span>إنشاء المفوض عن حساب المؤسسة التعليمية

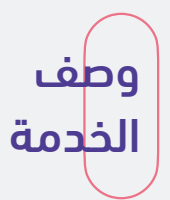

خـدمـة إلـكترونـية تـمكن صـاحـب الــصلاحـية رئـيس/عـميد الـمؤسـسة الـتعليمية مـن إنـشاء حـساب المفوض عن حساب المؤسسة التعليمية.

#### قنوات تقديم الخدمة

الموقع الإلكتروني لهيئة تقويم التعليم والتدريب.

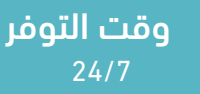

وقت الإنجاز فوري

## خطوات تنفيذ الخدمة

تــسجيل دخــول صــاحــب الـــصلاحــية رئــيس/عــميد  $\langle 5 \rangle$  الــموافــقة عــلى تـعيين الــمفوض ثــم الــضغط  $\langle 1$ الـمؤسـسة الـتعليمية عـلى الـمنصة الـرقـمية لـلتصنيف والاعـتماد الأكـاديـمى بــاســتخدام الــبريــد الإلــكترونــى وكلمة المرور الخاصة به.

> 2) الــضغط عــلى أيــقونــة (مــعايــنة الــطلبات) أعـلى الصفحة ثم (التفاصيل).

> لإنـشاء حـساب مـفوض الـضغط عـلى أيـقونـة (هـنا) 3 أعلى الصفحة.

> إدخـال بـيانـات الــمفوض عـن حـساب الــمؤسـسة $\big\langle 4$ التعليمية.

على (إرسال). الـموافــقة عــلى تــعيين الــمفوض ثــم الــضغط  $\langle 5 \rangle$ 

إدخـال رقـم الـتحقق الـمرسـل عـلى رقـم الـجوال 6 ثم الضغط على (إرسال).

ســــيتم إرســــــال إشـــــعار بـــــإنــــشاء حــــساب $\langle \vec{7}$ الـــمفوض إلـــى الـــبريـــد الإلـــكترونـــى المسجــل فـــى بيانات المفوض.

 $\sum_{\alpha}^{\omega}$ [ا](https://artl.etec.gov.sa/auth/realms/etec/protocol/openid-connect/auth?client_id=fo-web&redirect_uri=https://artl.etec.gov.sa/service-catalog/details/615afc0ab8b92c319e069b43&state=0fa22e38-fbef-407e-a31a-101e860df24a&response_mode=fragment&response_type=code&scope=openid&nonce=a0996a9c-e07d-47b0-9285-cc6f58d78057)ضغط هنا لطلب [الخدمة](https://artl.etec.gov.sa/auth/realms/etec/protocol/openid-connect/auth?client_id=fo-web&redirect_uri=https://artl.etec.gov.sa/service-catalog/details/615afc0ab8b92c319e069b43&state=0fa22e38-fbef-407e-a31a-101e860df24a&response_mode=fragment&response_type=code&scope=openid&nonce=a0996a9c-e07d-47b0-9285-cc6f58d78057) $\sum_{\alpha}^{\omega}$ 

ୀ≫ في حال لم تتمكن من تنفيذ الخدمة، اتبع الخطوات التالية: ﴿ من خلال منصة الدعم الموحدة WWW اختيار الخدمة من اختيار (خدمات المنشآت)، ثم تقديم تسجيل 薬 قائمة الخدمات (التصنيف والاعتماد الأكاديمي) الطلب الدخول

لتسجيل الدخول يمكنك إستخدام البيانات الخاصة بكم في المنصة الرقمية للتصنيف والاعتماد الأكاديمي.

أنقر على الأيقونة للانتقال السريع

## <span id="page-7-0"></span>إنشاء المسؤول عن حساب المؤسسة التعليمية

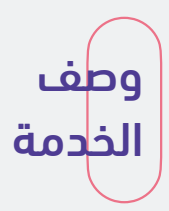

خـدمـة إلـكترونـية تـمكن الـمفوض عـن حـساب الـمؤسـسة الـتعليمية مـن إنـشاء حـساب الـمسؤول عـن حساب المؤسسة التعليمية.

### قنوات تقديم الخدمة

الموقع الإلكتروني لهيئة تقويم التعليم والتدريب.

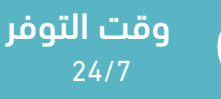

وقت الإنجاز فوري

#### خطوات تنفيذ الخدمة

ســيصلك رابــط لـــتفعيل الـــحساب عـــبر الـــبريــد $\langle 1\rangle$ الإلـكترونـي المسجـل مـن قـبل صـاحـب الـصلاحـية رئـيس/ عـميد الـمؤسـسة الـتعليمية فـي الـنموذج الـخاص (بـإنـشاء حساب المفوض عن حساب المؤسسة التعليمية). ســيصلك رابـــط لـــتفعيل الــــحساب عـــبر الـــبريـــد  $\langle 5 \rangle$  لتحديث بيانات المؤسسة الضغط على أيقونة  $\langle 1$ 

> 2〉ادخــــال رقــــم الــــتحقق الــــمرســــل عــــلى رقــــم الجوال ثم تغيير كلمة المرور.

 $\langle \rangle$ تـسجيل دخـول الـمفوض عـن حـساب الـمؤسـسة  $\langle \rangle$ الـتعليمية عـلى الــمنصة الــرقــمية لــلتصنيف والاعـتماد الأكـاديـمي بـاسـتخدام الـبريـد الإلـكترونـي وكـلمة الـمرور الخاصة به.

> 4﴾ الــضغط عــلى أيــقونــة (مــعايــنة الــطلبات) أعــلى الصفحة ثم (التفاصيل).

(هنا) أعلى الصفحة ثم تعبئة البيانات المطلوبة.

إدخـال بـيانـات الـمسؤول والـموافـقة عـلى تـعيين 6 الــــمسؤول عــــن حــــساب الــــمؤســــسة الــــتعليمية ثــــم الضغط على أيقونة (إرسال).

إدخال رقـم الـتحقق الـمرسل على رقـم الـجوال $\langle 7 \rangle$ ثم الضغط على أيقونة (إرسال).

8﴾ ســــيتم إرســــال إشــــعار بــــإنــــشاء حــــساب الــمسؤول إلـــى الــبريــد الإلــكترونــى المسجــل فـــى بيانات المسؤول.

[ا](https://artl.etec.gov.sa/auth/realms/etec/protocol/openid-connect/auth?client_id=fo-web&redirect_uri=https://artl.etec.gov.sa/service-catalog/details/615afc0ab8b92c319e069b43&state=0fa22e38-fbef-407e-a31a-101e860df24a&response_mode=fragment&response_type=code&scope=openid&nonce=a0996a9c-e07d-47b0-9285-cc6f58d78057)ضغط هنا لطلب [الخدمة](https://artl.etec.gov.sa/auth/realms/etec/protocol/openid-connect/auth?client_id=fo-web&redirect_uri=https://artl.etec.gov.sa/service-catalog/details/615afc0ab8b92c319e069b43&state=0fa22e38-fbef-407e-a31a-101e860df24a&response_mode=fragment&response_type=code&scope=openid&nonce=a0996a9c-e07d-47b0-9285-cc6f58d78057)

تسجيل الدخول

في حال لم تتمكن من تنفيذ الخدمة، اتبع الخطوات التالية: ( من خلال منصة الدعم الموحدة

اختيار (خدمات المنشآت)، ثم 薬 (التصنيف والاعتماد الأكاديمي)

لتسجيل الدخول يمكنك إستخدام البيانات الخاصة بكم في المنصة الرقمية للتصنيف والاعتماد الأكاديمي.

اختيار الخدمة من قائمة الخدمات

أنقر على الأيقونة للانتقال السريع

∕ ∕

 $\overline{\mathbf{v}}$ 

تقديم الطلب

www

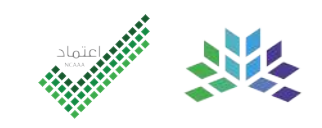

## تحديث ملف المؤسسة التعليمية

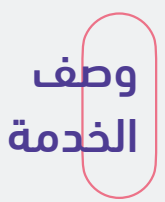

<span id="page-8-0"></span>خـدمـة إلـكترونـية يـمكن مـن خـلالـها تـقديـم طـلب تحـديـث مـلف الـمؤسـسة الـتعليمية مـن قـبل المسؤول عن حساب المؤسسة التعليمية.

#### متطلبات تقديم الخدمة

تسجيل المؤسسة التعليمية في المنصة الرقمية للتصنيف والاعتماد الأكاديمي.

#### قنوات تقديم الخدمة

الموقع الإلكتروني لهيئة تقويم التعليم والتدريب.

وقت التوفر 24/7

وقت الإنجاز 3 أيام عمل

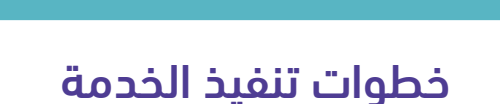

لك ســيصلك رابـــط لـــتفعيل الــــحساب عـــبر الـــبريـــد  $\langle\delta\rangle$  ســيظهر نـــموذج (بــيانــات مــلف الــمؤســسة $(1$ الإلـــكترونـــي المسجـــل مـــن قـــبل الـــمفوض عـــن حـــساب الـمؤسـسة الـتعليمية فـي الـنموذج الـخاص (بـإنـشاء حـساب المسؤول عن حساب المؤسسة التعليمية).

ادخــــــال رقــــــم الــــــتحقق الــــــمرســــــل عــــــلى رقــــــم 2 الـموافـقة عـلى الإقـرار ثـم الـضغط عـلى (إرسـال الجوال ثم تغيير كلمة المرور.

الدخول على المنصة الرقمية. $\langle 3 \rangle$ 

اختيار (تحديث ملف المؤسسة تعليمية).  $\langle 4 \rangle$ 

تسجيل دخـول الـمسؤول عـن حـساب الـمؤسـسة  $\langle 5$ الــتعليمية بــاســتخدام الــبريــد الإلــكترونــي وكــلمة الــمرور الخاصة به.

الـتعليمية)، بـعد تـعبئة الـبيانـات الـمطلوبـة يـمكنك الضغط على (التالي) للانتقال للقسم الاخر. له سيظهر نــموذج (بــيانــات مــلف الــمؤســسة  $\langle$ 6)

الطلب). الموافقة على الإقرار ثم الضغط على (إرسال  $\langle \hat{\gamma}$ 

ملاحظة: سيتم إرسال الطلب إلى المفوض عن حساب المؤسسة لكي يقوم بمراجعته والموافقة عليه.

ري.<br>^^\\_\|| أضغط هن[ا](https://artl.etec.gov.sa/service-catalog) لطلب [الخدمة](https://artl.etec.gov.sa/service-catalog)

من خلال منصة الدعم الموحدة في حال لم تتمكن من تنفيذ الخدمة، اتبع الخطوات التالية:

> اختيار (خدمات المنشآت)، ثم 骤 (التصنيف والاعتماد الأكاديمي)

تسجيل الدخول اختيار الخدمة من قائمة الخدمات

لتسجيل الدخول يمكنك إستخدام البيانات الخاصة بكم في المنصة الرقمية للتصنيف والاعتماد الأكاديمي.

أنقر على الأيقونة للانتقال السريع

 $\mathbb{D}$ 

 $\mathbf{A}$ 

تقديم الطلب

WWW

## <span id="page-9-0"></span>اعتماد تحديث ملف المؤسسة التعليمية

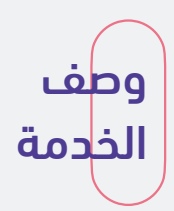

خدمة إلكترونية تمكن المفوض من مراجعة واعتماد البيانات المدخلة لملف المؤسسة التعليمية بعد انتهاء المسؤول عن حساب المؤسسة من تعبئة البيانات.

#### متطلبات تقديم الخدمة

تحديث ملف المؤسسة التعليمية.

### قنوات تقديم الخدمة

الموقع الإلكتروني لهيئة تقويم التعليم والتدريب.

وقت التوفر 24/7

وقت الإنجاز فوري

## خطوات تنفيذ الخدمة

تـسجيل دخـول الـمفوض عـن حـساب الـمؤسـسة  $\langle 4 \rangle$  بعد الانتهاء من مراجعة البيانات المدخلة فـي $\langle 1 \rangle$ الـتعليمية عـلى الـمنصة الـرقـمية لـلتصنيف والاعـتماد الأكـاديـمي بـاسـتخدام الـبريـد الإلـكترونـي وكـلمة الـمرور الخاصة به.

> 2〉الــضغط عــلى أيــقونــة (مــعايــنة الــطلبات) أعــلى الصفحة ثم (التفاصيل).

> سـيظهر لـك نــموذج (بـيانـات مــلف الــمؤســسة  $\langle 3$ التعليمة).

الـــنْموذج مـــن قـــبل الـــمسؤول عـــن الـــمؤســـسة الـتعليمية الـضغط عـلى (هـنا) أعـلى الـصفحة ثـم اخـتيار قفل. بعد الانتهاء من مراجعة البيانات المدخلة في  $\langle 4 \rangle$ 

فى حال الموافـقة يتم الـضغط على (اعتماد)  $\langle 5$ وفـي حـال يـوجـد تـعديـل عـلى الـبيانـات الـمدخـلة يـتم الـضغط عـلى (يـتطلب تـعديـل) وكـتابـة الـملاحـظات ثـم الضغط على (إرسال).

ادخـال رقـم الـتحقق الـمرسـل عـلى رقـم جـوال $\langle b|$ المفوض ثم الضغط على أيقونة (إرسال).

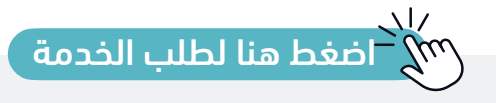

## اعتماد تحديث ملف المؤسسة التعليمية

## خطوات تنفيذ الخدمة

ملاحظة: في حال اختيار (يتطلب تعديل) يتم ما يلي:

-1 إرسال إشعار عبر البريد الإلكتروني إلى المسؤول عن ملف المؤسسة التعليمية يتضمن الملاحظات

المطلوبة للتعديل مع رابط لتعديل بيانات الطلب.

-2 تصبح حالة ملف المؤسسة "يتطلب التعديل".

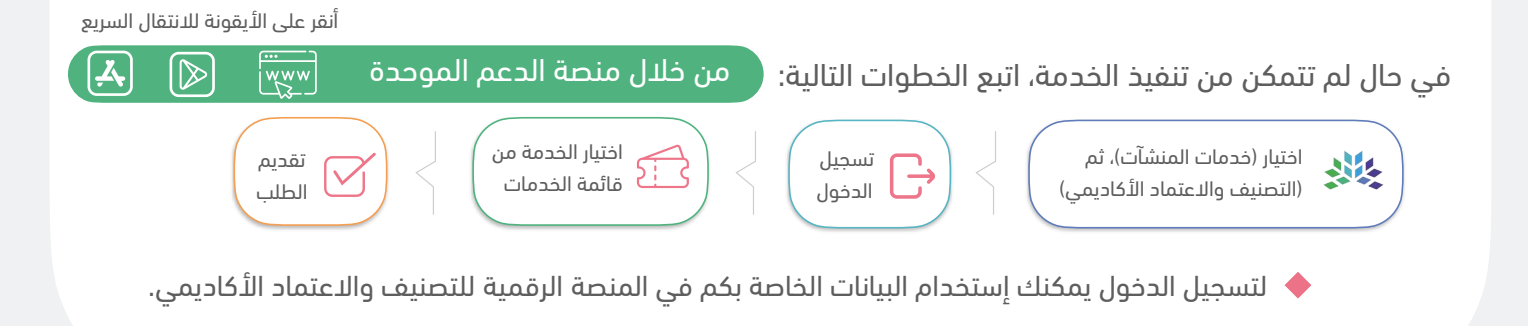

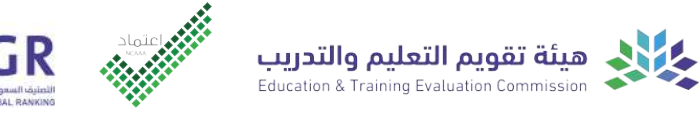

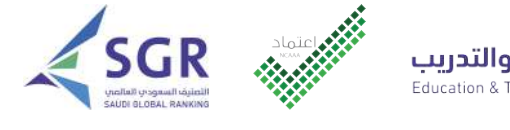

<span id="page-11-0"></span>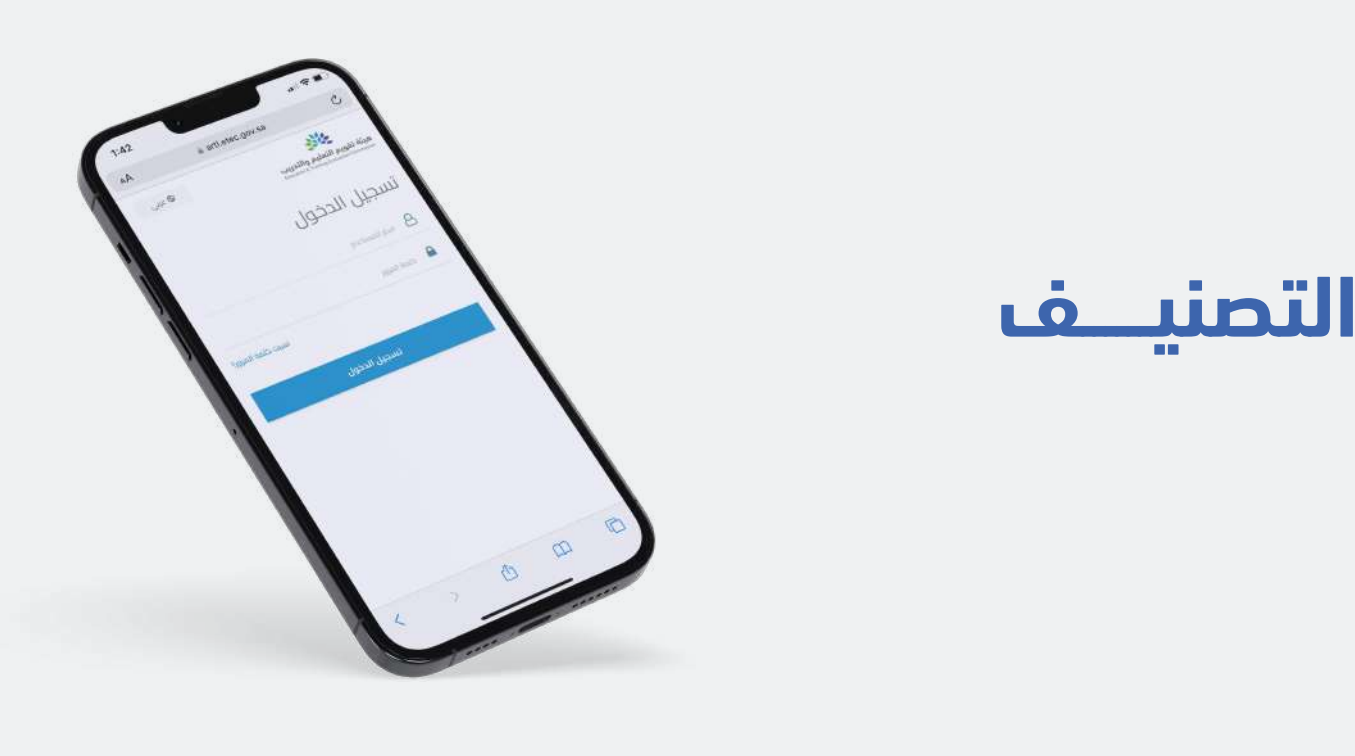

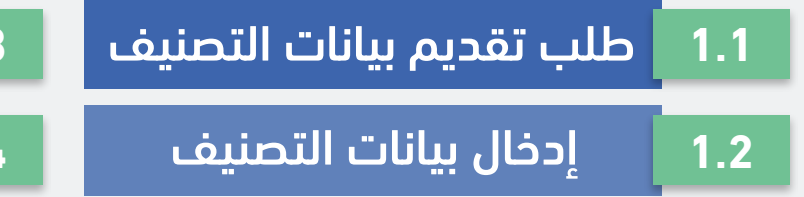

مراجعة بيانات [التصنيف](#page-14-0) اعتماد بيانات [التصنيف](#page-16-0)

اضغط على الخدمة للانتقال السريع

**1.3**

**1.4**

للعودة للصفحة [الرئيسية](#page-3-0)

## طلب تقديم بيانات التصنيف

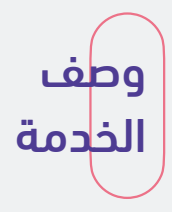

<span id="page-12-0"></span>خـدمـة إلـكترونـية تـمكن مـعتمد بـيانـات الـتصنيف (الـمفوض عـلى حـساب الـمؤسـسة الـتعليمية) مـن طـلب تـقديـم بـيانـات الـتصنيف وإنـشاء حـسابـات لـمدقـق ومـدخـل بـيانـات الـتصنيف مـن خـلال الـموقـع الإلكتروني لهيئة تقويم التعليم والتدريب.

#### متطلبات تقديم الخدمة

الانتهاء من تسجيل وتحديث ملف المؤسسة تعليمية.

#### قنوات تقديم الخدمة

الموقع الإلكتروني لهيئة تقويم التعليم والتدريب.

وقت التوفر 24/7

وقت الإنجاز فوري

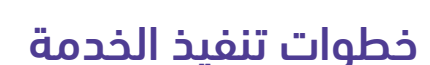

 الــــــدخــــــول عــــــلى صــــــفحة الــــــتصنيف الــــــسعودي 1 لــمؤســسات الــتعليم الــعالــي ثــم الــضغط عــلى (تــقديــم بيانات التصنيف) أعلى الصفحة.

2〉الـضغط عـلى (اسـتعراض) أسـفل أيـقونـة (تـقديـم بيانات التصنيف).

تــسجيل دخـول الــمفوض عـن حـساب الــمؤسـسة  $\langle 3$ الــتعليمية بــاســتخدام الــبريــد الإلــكترونــي وكــلمة الــمرور الخاصة به.

ستظهر بيانات المؤسسة المدخلة مسبقاً لملف $\langle 4$ المؤسسة التعليمية.

تعبئة البيانات المطلوبة لإنشاء حساب لكلٍ من $\langle \S$ مدخل البيانات ومدقق البيانات.

6) تـعبئة بـيانـات نـموذج تحـديـد الـمسؤولـين عـن بـيانـات الـتصنيف وإرفـاق المسـتندات الـمطلوبـة بـعد اعتمادها.

الــموافــقة عــلى قــائــمة (الــتحقق مــن شــروط  $\langle 7$ التقديم) والإقرار ثم الضغط على (إرسال الطلب).

بعد قبول الطلب، سيتم إرسال إشعار بإنشاء $\gtrless 8$ حـساب لـكل مـن مـدخـل ومـدقـق الـبيانـات إلـى الـبريـد الإلكتروني المسجل في بيانات إنشاء الحساب.

ملاحظة: يمكنك الاستعلام عن حالة الطلب من خلال صفحة ([استعلام](https://artl.etec.gov.sa/requests/query) عن طلب).

[ا](https://sgr.etec.gov.sa)ضغط هنا لطلب [الخدمة](https://sgr.etec.gov.sa) $\widetilde{N}^{\prime\prime\prime}$ أنقر على الأيقونة للانتقال السريع  $\sqrt{2}$  $\frac{1}{\sqrt{2}}$ في حال لم تتمكن من تنفيذ الخدمة، اتبع الخطوات التالية: ( من خلال منصة الدعم الموحدة اختيار الخدمة من اختيار (خدمات المنشآت)، ثم تقديم تسجيل 骤 قائمة الخدمات الطلب الدخول (التصنيف والاعتماد الأكاديمي)

لتسجيل الدخول يمكنك إستخدام البيانات الخاصة بكم في المنصة الرقمية للتصنيف والاعتماد الأكاديمي.

 $\mathbf{X}$ 

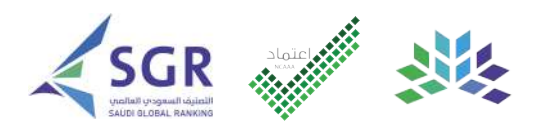

## إدخال بيانات التصنيف

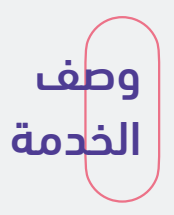

<span id="page-13-0"></span>خـدمـة إلكترونية تمكن مـدخل البيانات من خلال المنصة الرقمية للتصنيف والاعتماد الأكاديمي من إدخال بيانات التصنيف.

### قنوات تقديم الخدمة

الموقع الإلكتروني لهيئة تقويم التعليم والتدريب.

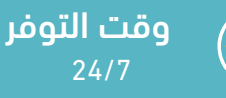

وقت الإنجاز 38 يوم عمل

#### خطوات تنفيذ الخدمة

ســيصلك رابــط لـــتفعيل الـــحساب عـــبر الـــبريـــد $\langle 1$ الإلــكترونــي المسجــل مــن قــبل الــمفوض عــلى حــساب الـــمؤســـسة الـــتعليمية فـــي الـــنموذج الـــخاص (بـــإنـــشاء حساب مدخل البيانات).

إدخـال رقـم الـتحقق الـمرسـل عـلى رقـم الـجوال ثـم 2 تغيير كلمة المرور.

3〉تـسجيل دخــول مــدخــل الــبيانــات عــلى الــمنصة الــرقــمية لــلتصنيف والاعــتماد الأكــاديــمي بــاســتخدام البريد الإلكتروني وكلمة المرور الخاصة به.

4) الــضغط عــلى أيــقونــة (مــعايــنة الــطلبات) أعــلى الصفحة ثم (التفاصيل).

لإدخـال بـيانـات الـتصنيف الـضغط عـلى أيـقونـة (هـنا) 5 أعلى الصفحة.

ســيظهر نـــموذج (بــيانــات الــتصنيف) تـــعبئة $\big\langle 6$ الـبيانـات وإرفـاق المسـتندات الـمطلوبـة، بـعد الانـتهاء مـن تـعبئة كـافـة بـيانـات (الاعـتماد الـبرامـجي الـدولـي) الضغط على (حفظ مسودة).

لإستكمال إدخال بيانات التصنيف الضغط على $\langle \hat{\mathbf{\gamma}}$ أيقونة (هنا) أعلى الصفحة.

بــإمــكانــك الــضغط عــلى أيــقونــة (رجــوع) أســفل 8 الـصفحة لـلتنقل بـين (مسـتويـات وبـيانـات الـتصنيف)، بــعد الانــتهاء مــن تــعبئة كــافــة الــبيانــات الــمطلوبــة الضغط على ( حفظ البيانات).

الــــموافــــقة عــــلى الإقــــرار ثــــم الــــضغط عــــلى 9(إرسال).

 $\int \mathbb{R}$ [ا](https://artl.etec.gov.sa/auth/realms/etec/protocol/openid-connect/auth?client_id=fo-web&redirect_uri=https://artl.etec.gov.sa/service-catalog/details/615afc0ab8b92c319e069b43&state=0c588c41-c6bc-4634-9b4b-5ec38f0eeccd&response_mode=fragment&response_type=code&scope=openid&nonce=1a021d7d-ce68-4d67-8031-c04015cd0aaa)ضغط هنا لطلب [الخدمة](https://artl.etec.gov.sa/auth/realms/etec/protocol/openid-connect/auth?client_id=fo-web&redirect_uri=https://artl.etec.gov.sa/service-catalog/details/615afc0ab8b92c319e069b43&state=0c588c41-c6bc-4634-9b4b-5ec38f0eeccd&response_mode=fragment&response_type=code&scope=openid&nonce=1a021d7d-ce68-4d67-8031-c04015cd0aaa) $\int \mathbb{R}^n$ 

تسجيل الدخول

في حال لم تتمكن من تنفيذ الخدمة، اتبع الخطوات التالية: ( من خلال منصة الدعم الموحدة

اختيار (خدمات المنشآت)، ثم 薬 (التصنيف والاعتماد الأكاديمي)

لتسجيل الدخول يمكنك إستخدام البيانات الخاصة بكم في المنصة الرقمية للتصنيف والاعتماد الأكاديمي.

اختيار الخدمة من قائمة الخدمات

أنقر على الأيقونة للانتقال السريع

( ⊗

 $\mathbf{x}$ 

تقديم الطلب

WWW

## مراجعة بيانات التصنيف

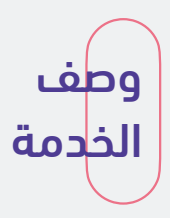

<span id="page-14-0"></span>خـدمـة إلـكترونـية تـمكن مـدقـق بـيانـات الـتصنيف مـن مـراجـعة وتـدقـيق بـيانـات الـتصنيف واتـخاذ قـرار حولها من خلال المنصة الرقمية للتصنيف والاعتماد الأكاديمي.

#### قنوات تقديم الخدمة

الموقع الإلكتروني لهيئة تقويم التعليم والتدريب.

وقت التوفر 24/7

وقت الإنجاز 4 أيام عمل

## خطوات تنفيذ الخدمة

ســيصلك رابـــط لـــتفعيل الــــحساب عـــبر الـــبريـــد  $\langle 5 \rangle$  لمراجعة بيانات التصنيف الضغط على أيقونة  $\langle 1$ الإلــكترونــي المسجــل مــن قــبل الــمفوض عــلى حــساب الـــمؤســـسة الـــتعليمية فـــي الـــنموذج الـــخاص (بـــإنـــشاء حساب مدقق البيانات).

> 2〉ادخــــال رقــــم الــــتحقق الــــمرســــل عــــلى رقــــم الجوال ثم تغيير كلمة المرور.

> تــسجيل دخــول مــدقــق الــبيانــات عــلى الــمنصة  $\langle 3$ الرقمية للتصنيف والاعتماد الأكاديمى باستخدام البريد الإلكتروني وكلمة المرور الخاصة به.

> 4﴾ الــضغط عــلى أيــقونــة (مــعايــنة الــطلبات) أعــلى الصفحة ثم (التفاصيل).

(هنا) أعلى الصفحة. لمراجعة بيانات التصنيف الضغط على أيقونة $\langle 5 \rangle$ 

بــعد مــراجــعة الــبيانــات الــمدخــلة فــي نــموذج 6 (بـــيانـــات الـــتصنيف) الـــضغط عـــلى (مـــراجـــعة طـــلب التصنيف).

في حال الموافـقة اختيار (مـوافـق) وفـي حال $\langle 7$ يـوجـد تـعديـل عـلى الـبيانـات الـمدخـلة اخـتيار (يـتطلب تـعديـل) وكـتابـة الـملاحـظات ثـم الـضغط عـلى أيـقونـة (إرسال).

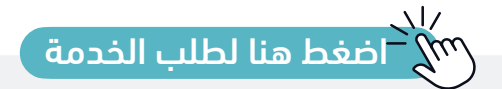

## مراجعة بيانات التصنيف

### خطوات تنفيذ الخدمة

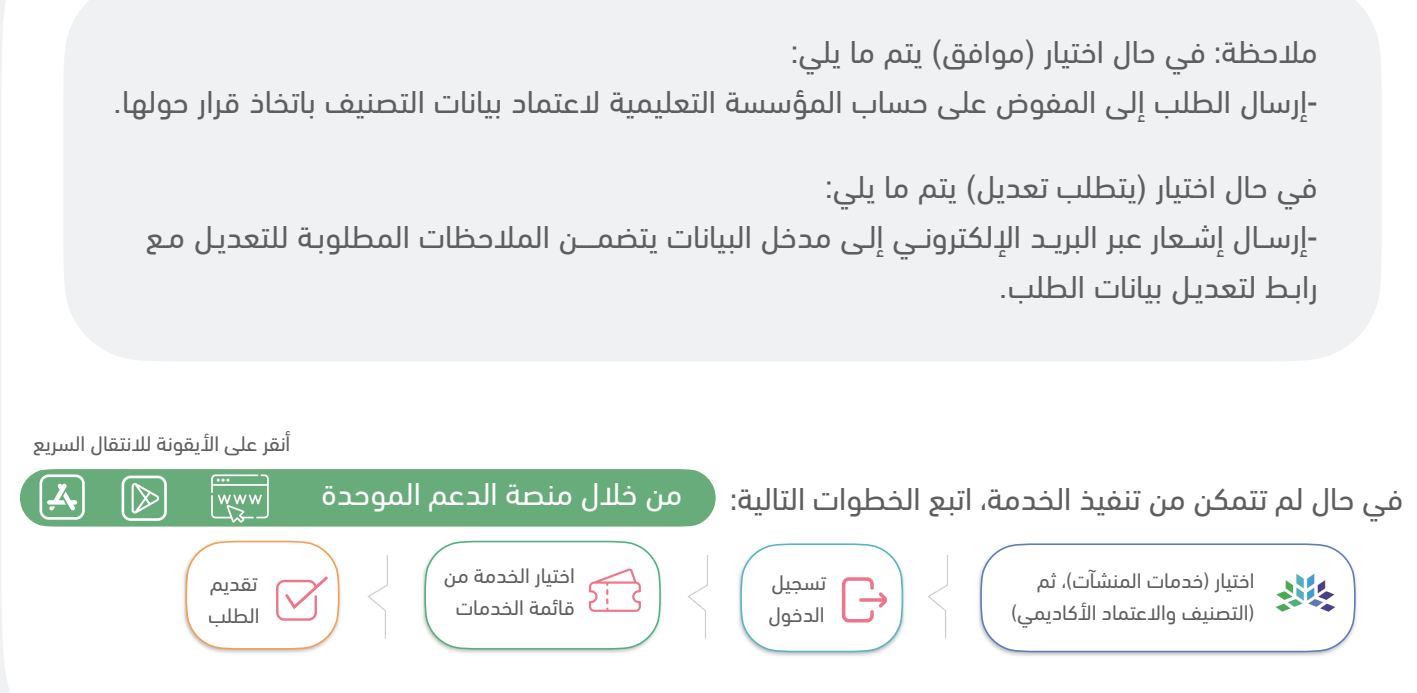

لتسجيل الدخول يمكنك إستخدام البيانات الخاصة بكم في المنصة الرقمية للتصنيف والاعتماد الأكاديمي.

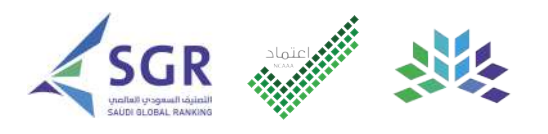

## اعتماد بيانات التصنيف

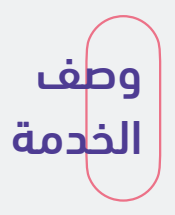

<span id="page-16-0"></span>خـدمـة إلـكترونـية تـمكن مـعتمد بـيانـات الـتصنيف (الـمفوض عـلى حـساب الـمؤسـسة الـتعليمية) مـن اعتماد بيانات التصنيف واتخاذ قرار حولها.

#### قنوات تقديم الخدمة

الموقع الإلكتروني لهيئة تقويم التعليم والتدريب.

وقت التوفر 24/7

وقت الإنجاز 2 يوم عمل

## خطوات تنفيذ الخدمة

تـسجيل دخـول الـمفوض عـن حـساب الـمؤسـسة  $\langle$ أ الـتعليمية عـلى الـمنصة الـرقـمية لـلتصنيف والاعـتماد الأكاديمي بـاسـتخدام الـبريـد الإلـكترونـي وكـلمة الـمرور الخاصة به.

2) الــضغط عــلى أيــقونــة (مــعايــنة الــطلبات) أعـلى الصفحة ثم (التفاصيل).

لإعـتماد بـيانـات الـتصنيف الــضغط عـلى أيــقونــة $\langle 3$ (هنا) أعلى الصفحة.

بعد مـراجـعة الـبيانـات الـمدخـلة فــي نـموذج  $\langle 4|$ (بــيانــات الــتصنيف) الــضغط عــلى (اعــتماد بــيانــات التصنيف).

فـي حـال الـموافـقة اخـتيار (مـوافـق) والـموافـقة 5 عـلى الإقـرار وفـي حـال يـوجـد تـعديـل عـلى الـبيانـات الـمدخـلة اخـتيار (يـتطلب تـعديـل) وكـتابـة الـملاحـظات ثم الضغط على أيقونة (إرسال).

> ملاحظة: في حال اختيار (موافق) يتم ما يلي: -منع المؤسسة التعليمية من التعديل على بيانات التصنيف.

> > في حال اختيار (يتطلب تعديل) يتم ما يلي:

-إرســال إشــعار عبر البريــد الإلكترونــي إلـى مدخل البيانات يتضمـــــن الملاحظات المطلوبـة للتعديـل مـع رابـط لتعديـل بيانات الطلب.

-إرســال إشــعار عبــر البريــد الإلكترونــي إلـى مدقق البيانات يتضمـــــن الملاحظــــــــــات المطلوبـة للتعديـل فقط.

ريند<br>[ا](https://artl.etec.gov.sa/auth/realms/etec/protocol/openid-connect/auth?client_id=fo-web&redirect_uri=https://artl.etec.gov.sa/service-catalog/details/615afc0ab8b92c319e069b43&state=0c588c41-c6bc-4634-9b4b-5ec38f0eeccd&response_mode=fragment&response_type=code&scope=openid&nonce=1a021d7d-ce68-4d67-8031-c04015cd0aaa)ستار اضغط هنا لطلب [الخدمة](https://artl.etec.gov.sa/auth/realms/etec/protocol/openid-connect/auth?client_id=fo-web&redirect_uri=https://artl.etec.gov.sa/service-catalog/details/615afc0ab8b92c319e069b43&state=0c588c41-c6bc-4634-9b4b-5ec38f0eeccd&response_mode=fragment&response_type=code&scope=openid&nonce=1a021d7d-ce68-4d67-8031-c04015cd0aaa)

تسجيل الدخول

من خلال منصة الدعم الموحدة في حال لم تتمكن من تنفيذ الخدمة، اتبع الخطوات التالية:

> اختيار (خدمات المنشآت)، ثم 薬 (التصنيف والاعتماد الأكاديمي)

لتسجيل الدخول يمكنك إستخدام البيانات الخاصة بكم في المنصة الرقمية للتصنيف والاعتماد الأكاديمي.

اختيار الخدمة من قائمة الخدمات

أنقر على الأيقونة للانتقال السريع

( ⊗

 $\boldsymbol{\lambda}$ 

تقديم الطلب

WWW

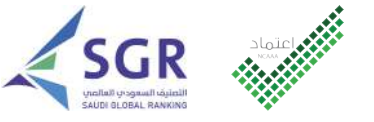

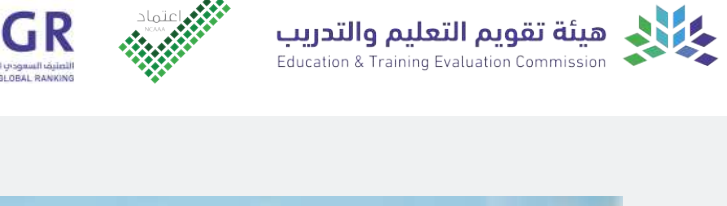

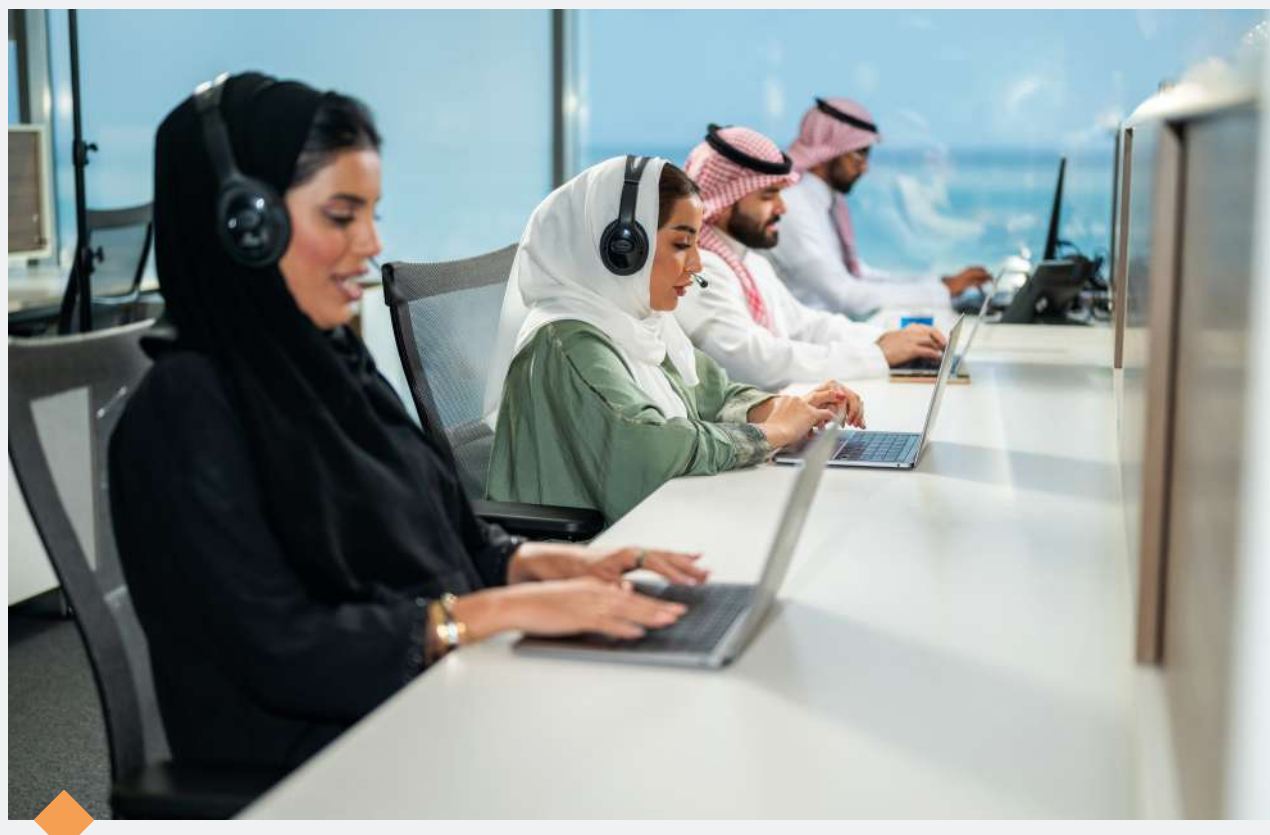

## **نسعد بخدمتكم..**

واستقبال استفساراتكم عبر قنواتنا الرسمية للعناية بالمستفيدين

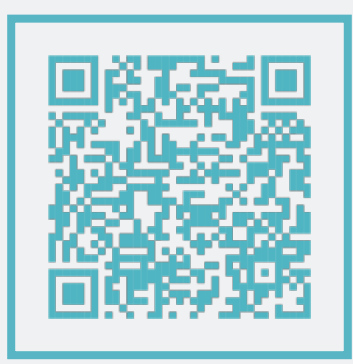

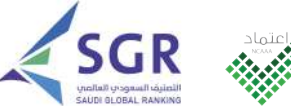

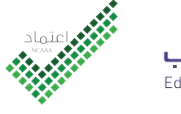

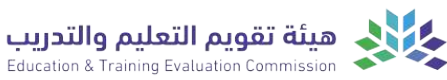

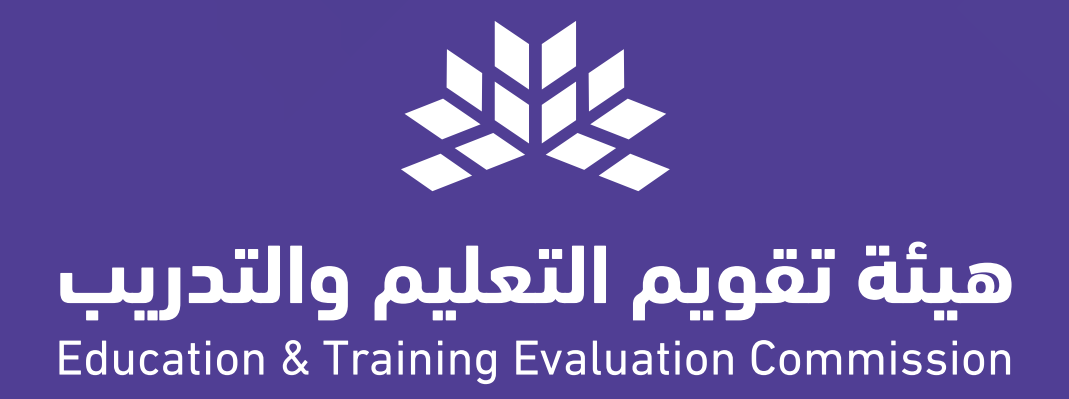

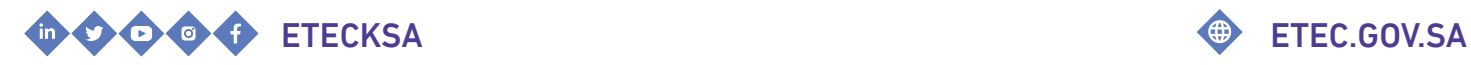

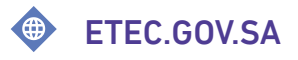